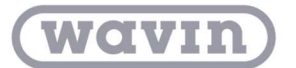

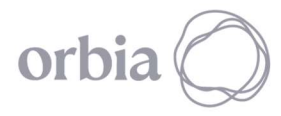

## ¿Qué son los paquetes de Dynamo?

Un paquete es una colección de nodos personalizados, estos son utilizados para solucionar los procesos complementarios en la biblioteca de Dynamo dentro de Revit. Estos conjuntos de herramientas son desarrollados por terceros para ampliar la funcionalidad principal de Dynamo, accesibles y listos para descargar de forma gratuita.

## ¿Cómo instalar un paquete?

La forma más sencilla de instalar un paquete es mediante la barra de herramientas "Paquetes" en la interfaz e Dynamo. En el caso de Dynamo Wavin es necesario descargar los siguientes paquetes: Data-Shapes, Orchid, archi-lab.net, spring nodes y Clockwork. El siguiente procedimiento describe la instalación de los paquetes necesarios de Dynamo Wavin, en el caso del paquete Orchid se seguirá un procedimiento diferente.

1. Abra un proyecto de Revit de su preferencia, ingrese a la pestaña "Gestionar" y abra "Dynamo".

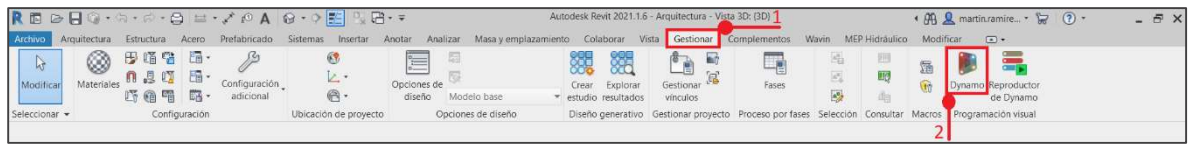

2. En Dynamo, vaya a Packages > Search for a Packages.

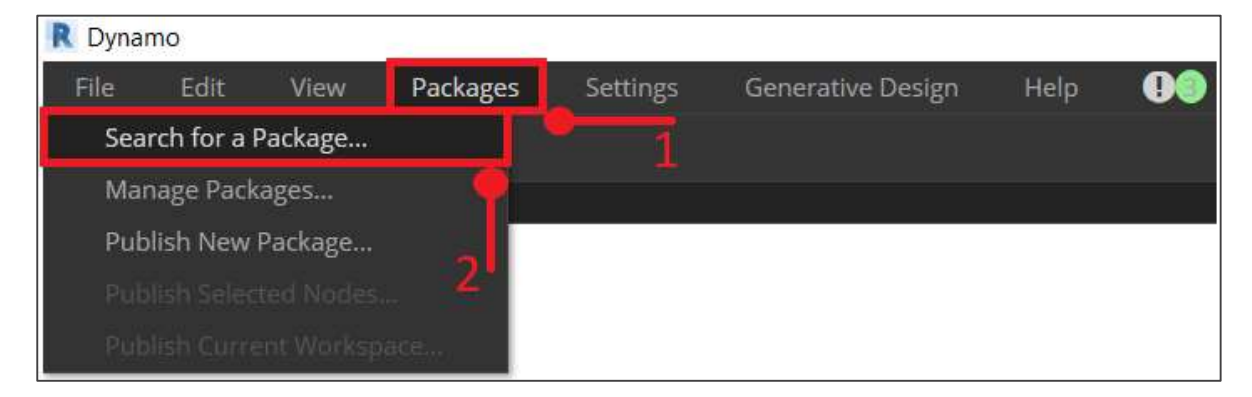

3. En la barra de búsqueda "Online Package Search", buscamos el paquete "Data-Shapes". Después de unos momentos, debería ver todos los paquetes que

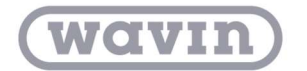

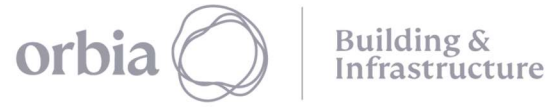

coinciden con esta consulta de búsqueda. Queremos seleccionar el primer paquete con el nombre correspondientes.

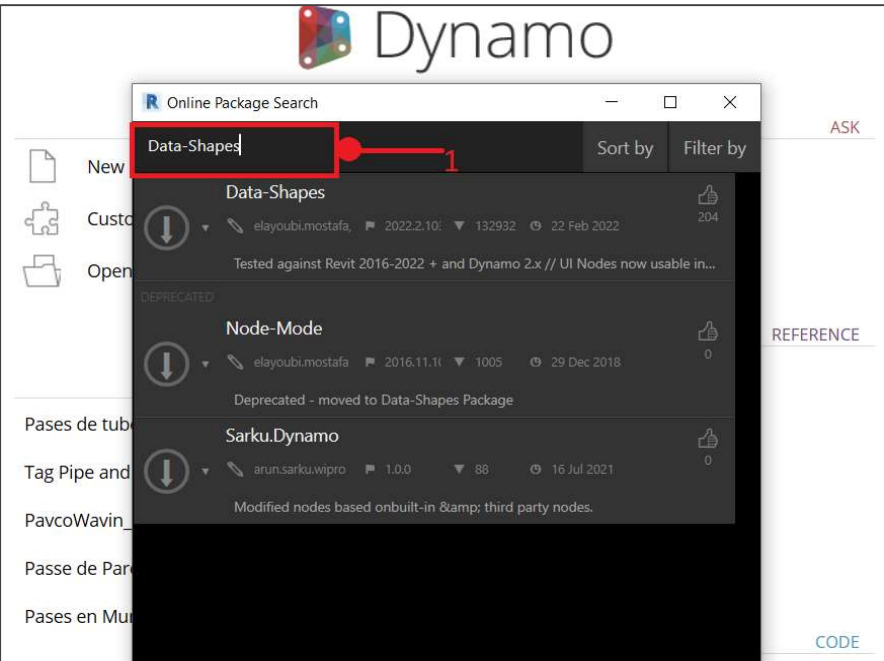

4. Haga clic en la flecha de descargar a la izquierda del nombre del paquete y el paquete se instalará.

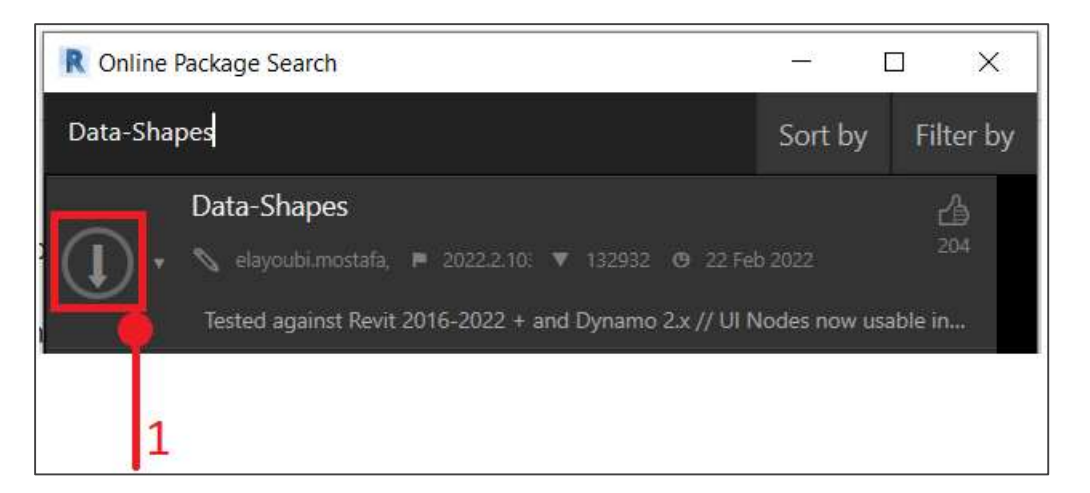

5. Tenga en cuenta que ahora tenemos otro grupo en nuestra biblioteca de Dynamo llamado "Data-Shapes". Este nombre hace referencia al desarrollador del paquete

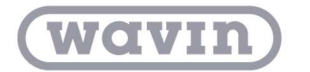

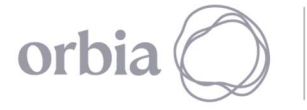

Building  $\&$ Infrastructure

y el grupo de nodos personalizados se colocan en este grupo. Podemos usar esto de inmediato.

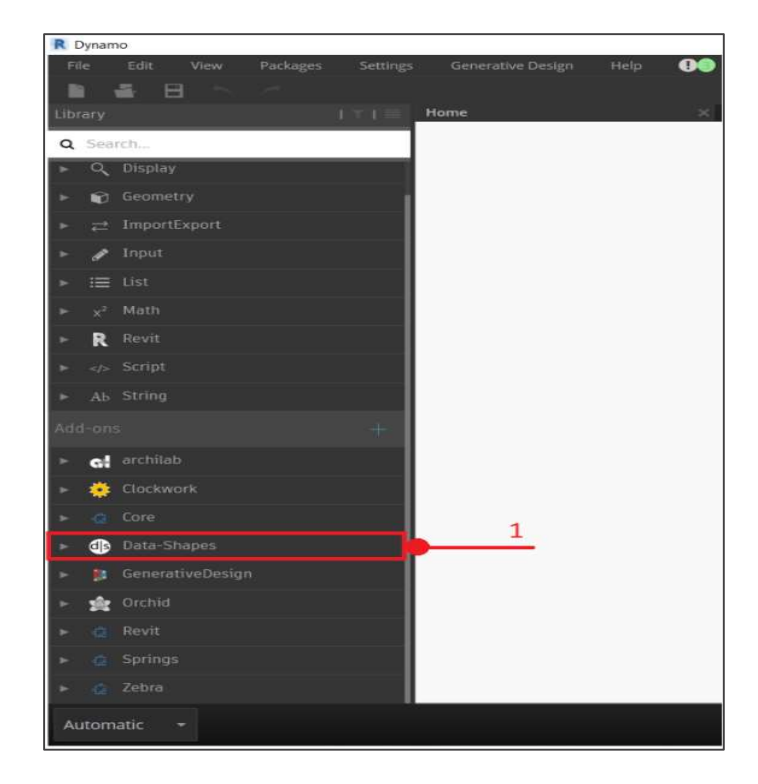

En el caso del paquete "Orchid", se recomienda seguir el siguiente procedimiento:

1. Escribir "Orchid for Dynamo" en el navegador de preferencia. Seleccionar el primer portal acceso "github".

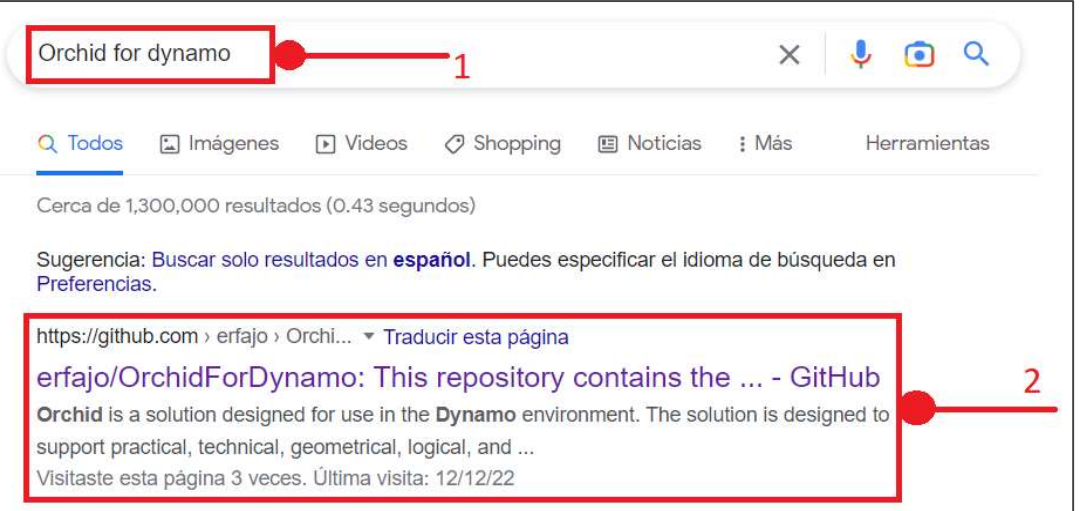

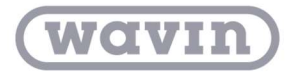

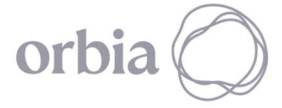

2. Ingresar en el portal de Orchid, se explicará con mayores detalles las funcionalidades y versiones existentes. Seleccionar la versión de Orchid con relación a la versión de Revit y Dynamo que tiene el usuario.

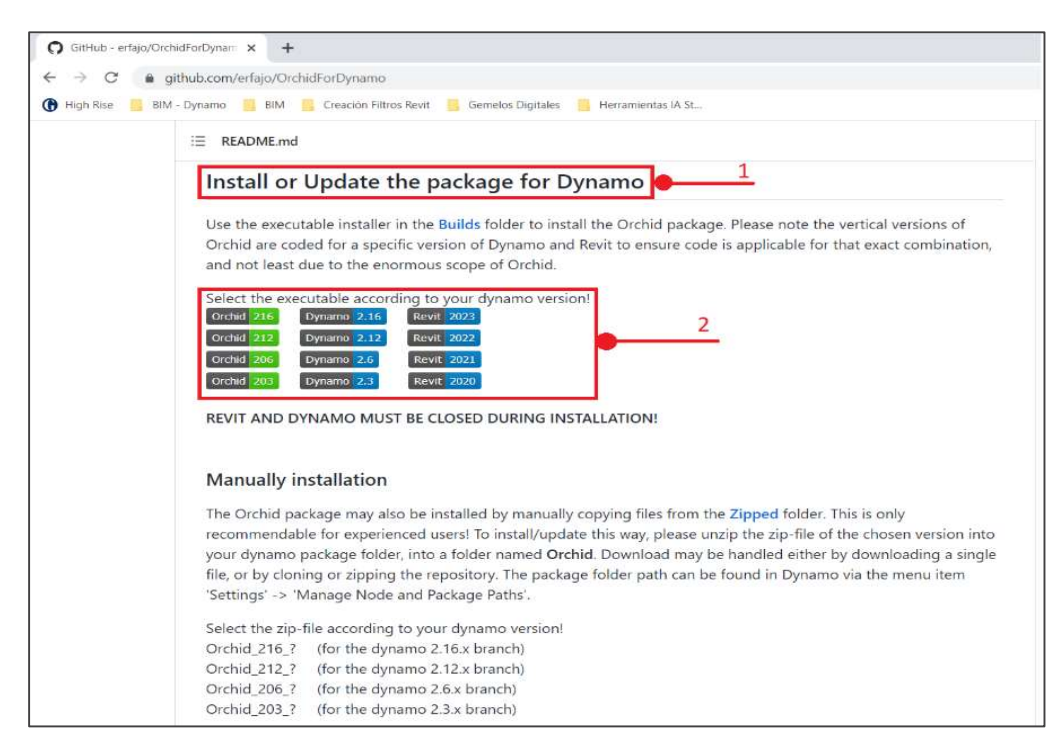

Para conocer la versión de Dynamo, se consulta directamente desde Dynamo, utilizando la ruta Help > About.

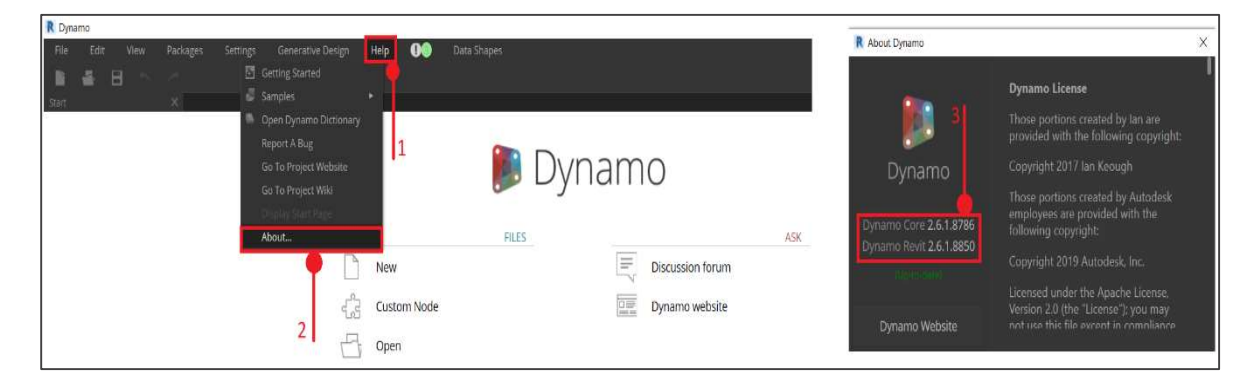

3. Una vez seleccionada la versión Orchid, se hace clic en "Download" para poder descargar la versión de interés. Es importante antes de instalar el paquete cerrar las ventanas abiertas de Revit y Dynamo.

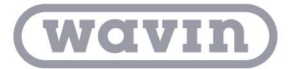

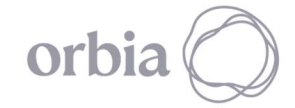

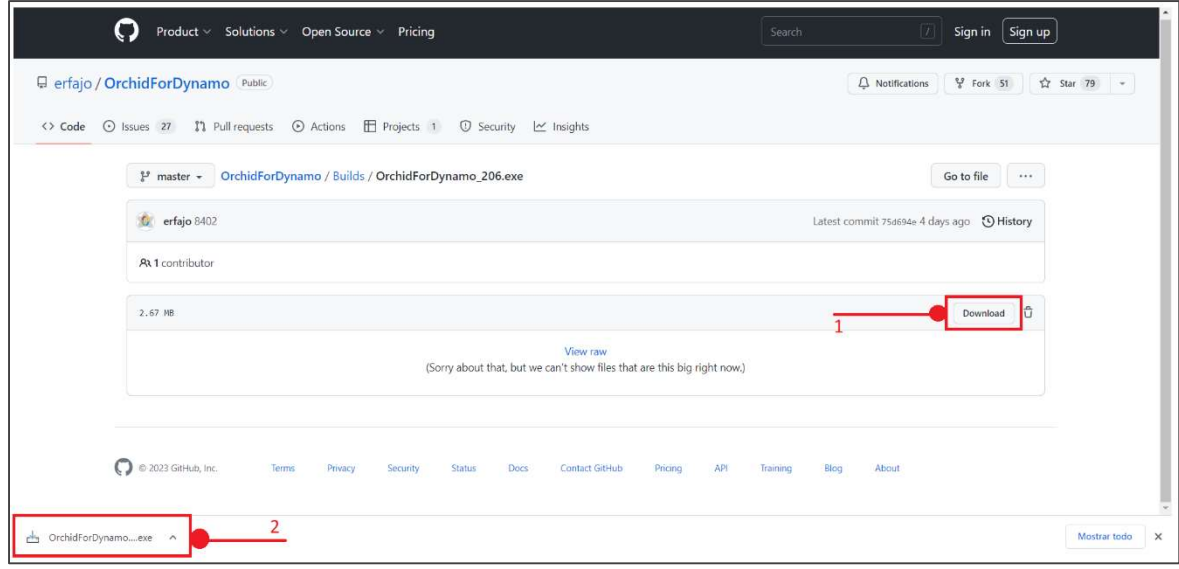

4. Abra el programa de ejecución, descargado en el paso 3. Si está utilizando el sistema operativo de Windows, se presentará un panel de información, debe ir a la opción "Más información" y se activará la opción "Ejecutar de todas formas".

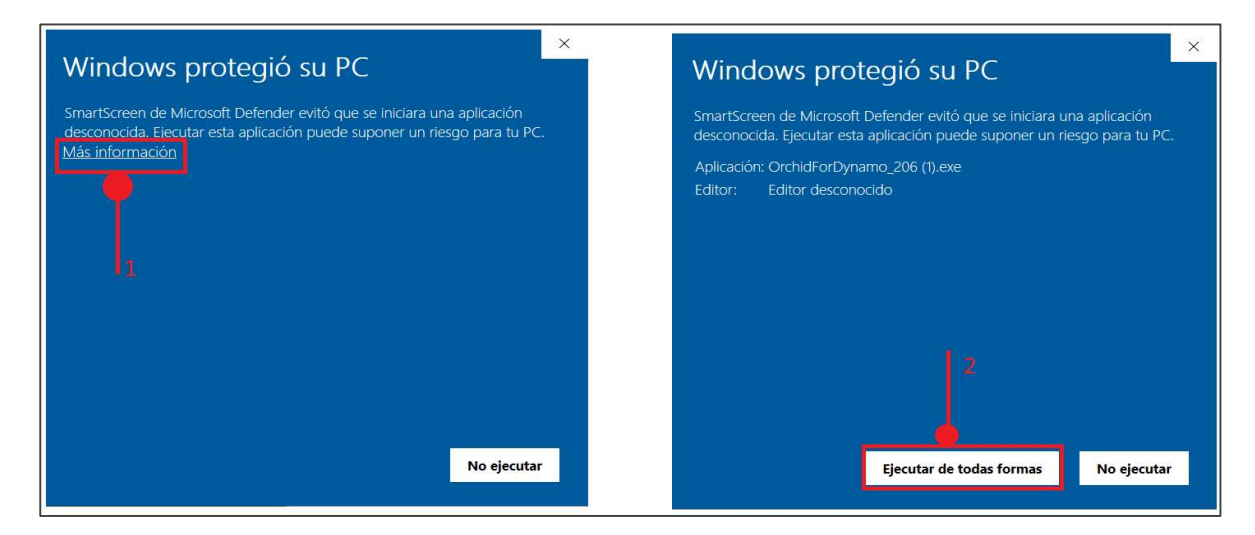

Una vez ejecutado el instalador de Orchid, se procede a seleccionar el idioma de preferencia – inglés y se acepta las configuraciones personalizadas para la instalación. Cuando termine el proceso de instalación se verifica la correcta instalación dentro de Dynamo.